## edge2learn

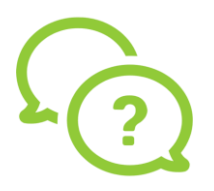

## **iPad Safari Settings for Edge2Learn**

**iPad Safari Settings for Edge2Learn Courses**

**1.** Open the Settings app, and then in the list on the left, tap "Safari."

**2.** In the Privacy and Security section on the right, ensure that "Prevent Cross-Site Tracking" is turned off by swiping the slider to the left so it's grayed out.

**3.** In the same section, ensure that "Block All Cookies" is also turned off by swiping the slider to the left.

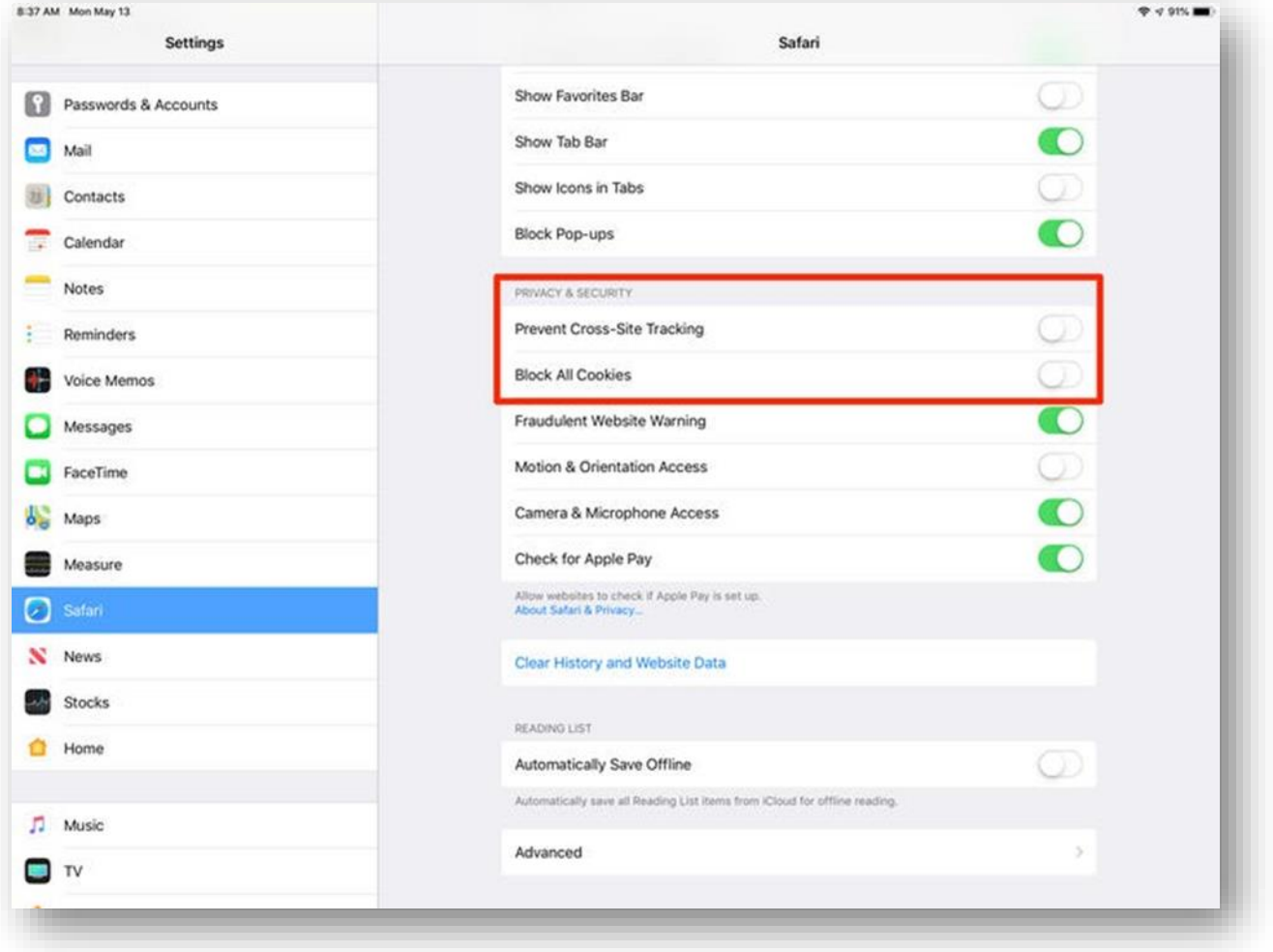